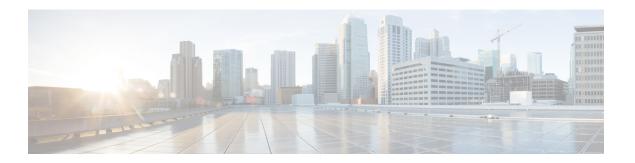

# **Permalinks**

- Overview, on page 1
- Permalink for a Dashboard, on page 1
- Permalink for a Report, on page 2
- View Report Permalinks in Dashboards, on page 4

## **Overview**

Permalinks in Cisco Unified Intelligence Center are permanent hyperlinks.

Unified Intelligence Center supports the following types of permalinks for reports:

- Excel Link: This permalink is generated only for grid view.
- **HTML Link:** This permalink is generated for grid view, gauge view, and chart view.
- XML Link: This permalink is generated only for the grid view. It is used where the data is required in XML format.

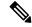

Note

For Live Data reports, you will only have the HTML permalink. HTML permalink for Live Data reports always require authentication.

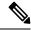

Note

Due to security reasons, permalinks from one Unified Intelligence Center cannot be displayed in the dashboard of another Unified Intelligence Center instance.

## **Permalink for a Dashboard**

Dashboard permalinks help you to share your Dashboards with other users and view Dashboards of other users.

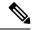

Note

- You can access the Dashboard permalink only from a web browser.
- Authenticated Dashboard permalinks are not supported in Cisco Finesse.
- When an unauthenticated Dashboard permalink is accessed in an authenticated browser session, access to the permalink is controlled by the logged in user's permissions.

To view the Dashboard permalink, perform the following steps:

#### **Procedure**

- **Step 1** From the left navigation pane, click **Dashboards**.
- **Step 2** Click the ellipsis icon beside the required Dashboard and click **Permalinks**.
- **Step 3** In the **Permalinks** dialog box, click **HTML** to display the Dashboard permalink in the **Link** text box.

#### Note

- By default, all Dashboards are authentication enabled. When the Authenticate Permalink
  check box is enabled, users accessing the permalink are prompted to enter their credentials
  to view the Dashboard.
- When you uncheck the **Authenticate Permalink** check box for a Dashboard, users can view that Dashboard using the permalink, without authentication.
  - Sharing an unauthenticated permalink of your Dashboard shares even the authenticated report permalinks added into the Dashboard.
- For Dashboards that contain Live Data report, ensure to select the Authenticate Permalink check box.
- **Step 4** Copy and paste the permalink in any browser to view the Dashboard.
- Step 5 Click Save.

# **Permalink for a Report**

Report permalinks help you to share your report with other users and view reports of other users.

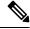

Note

- Authenticated report permalinks are not supported in Cisco Finesse.
- Authenticated Excel report permalink is not supported in SSO.
- Authenticated Excel report permalink is not supported on Office 365.
- When an unauthenticated Report permalink is accessed in an authenticated browser session, access to the permalink is controlled by the logged in user's permissions.
- You cannot drill down to another report from a report permalink.

To view the Report permalink, perform the following steps:

#### **Procedure**

- **Step 1** From the left navigation pane, click **Reports**.
- **Step 2** Click the ellipsis icon beside the required Report and click **Permalinks**.
- Step 3 In the **Permalinks** dialog box, select from the available Link formats; HTML, Excel, XML to display the corresponding Report permalink in the **Link** text box.

Note

- By default, the **Authenticate Permalink** check boxes are checked to indicate that the default and variable permalink are authenticated.
- For Live Data reports, by default, the **Authenticate** check box is checked and disabled.

### **Step 4** To view the report,

- HTML and XML Permalink—Copy and paste the permalink (HTML and XML) in any browser
- Excel Permalink—

Note

- To import permalinks in Excel, use the permalinks with FQDN only.
- To embed excel permalink content as external data within excel on macOS, add tomcat
  certificate from Certificate Management to the trust store of macOS in case self-signed
  certificates are being used.

Excel-

- a. Access Excel and navigate to **Data** > **From Web**.
- **b.** In the **New Web Query** > **Address** field, paste the report permalink and click **Import**.

Excel 365—

- a. Access Excel 365 and navigate to **Data** > **From Web**.
- **b.** In the **From Web** > **URL** field, paste the report permalink and click **OK**.

**Note** For the first time, you will be prompted to **Connect** in the Access Web Content dialog box.

**c.** In the Navigator dialog box, click **Table View** > **Load**.

### Step 5 Click Save.

For information on viewing report permalinks in Dashboards as web page widgets, see *View Report Permalinks in Dashboards*.

For more information on permalinks, see *Cisco Unified Intelligence Center Report Customization Guide* at https://www.cisco.com/c/en/us/support/customer-collaboration/unified-intelligence-center/products-user-guide-list.html.

## **Related Topics**

View Report Permalinks in Dashboards, on page 4

# **View Report Permalinks in Dashboards**

Viewing report permalinks in Dashboards as web page widgets depends on the authentication status of both reports and the dashboards. The following matrix provides different scenarios that supports viewing report permalinks in Dashboards.

|                   | Auth Report<br>Permalink<br>Same Node | Auth<br>Report<br>Permalink<br>Different<br>Node | Auth<br>Report<br>Permalink<br>Different<br>Cluster | Un-Auth<br>Report<br>Permalink<br>Same Node | Un-Auth<br>Report<br>Permalink<br>Different<br>Node | Un-Auth<br>Report<br>Permalink<br>Different<br>Cluster |
|-------------------|---------------------------------------|--------------------------------------------------|-----------------------------------------------------|---------------------------------------------|-----------------------------------------------------|--------------------------------------------------------|
| Un-Auth Dashboard | Not<br>Supported                      | Not<br>Supported                                 | Not<br>Supported                                    | Supported                                   | Supported                                           | Supported                                              |
| Auth Dashboard    | Supported                             | Not<br>Supported                                 | Not<br>Supported                                    | Supported                                   | Supported                                           | Supported                                              |
| Dashboard Viewer  | Supported                             | Not<br>Supported                                 | Not<br>Supported                                    | Supported                                   | Supported                                           | Supported                                              |